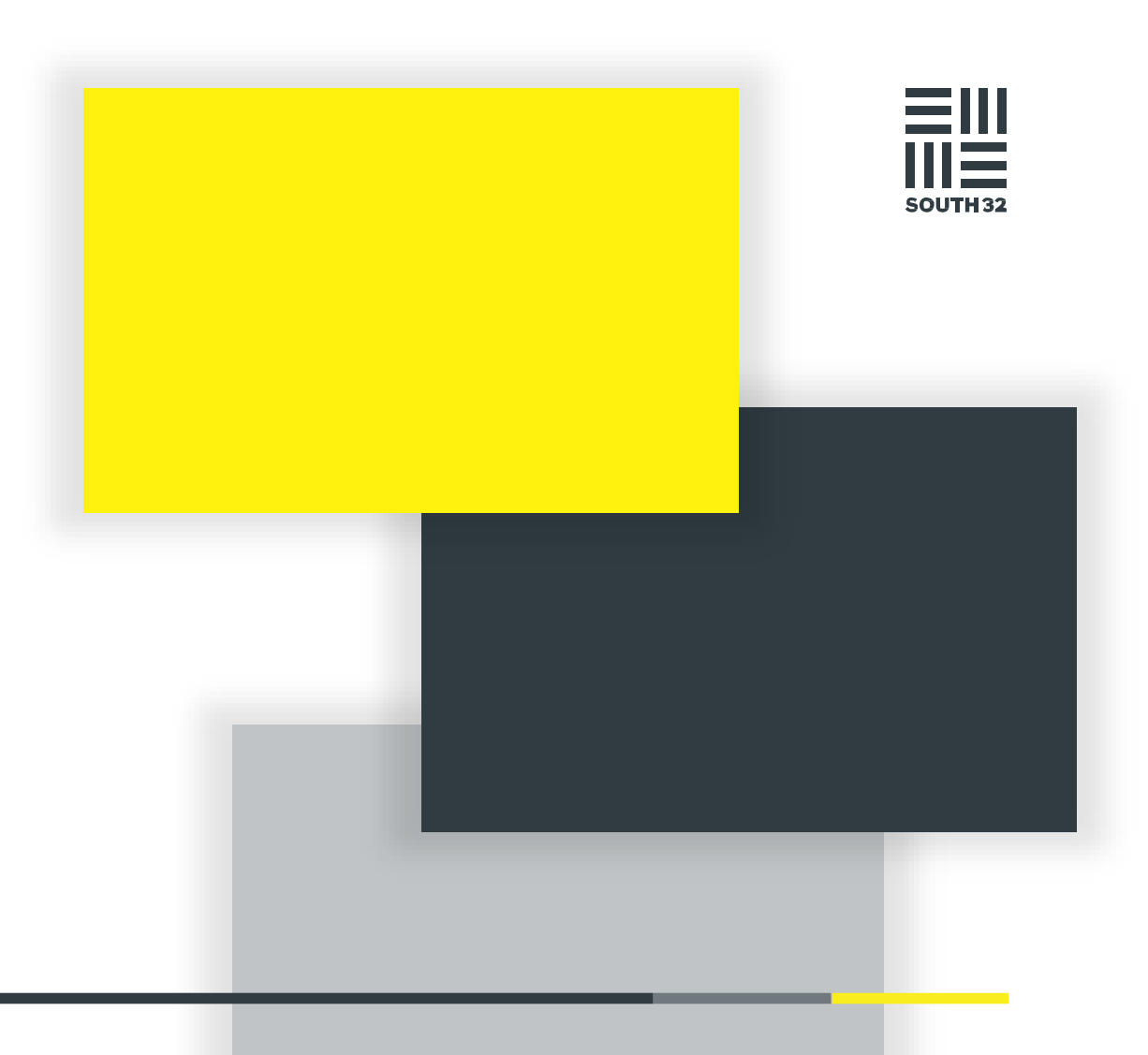

**GUÍA DE** INFORMACIÓN PARA PROVEEDORES DE SOUTH32

Marzo de 2022

#### CONTENTS

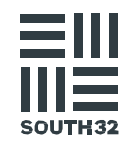

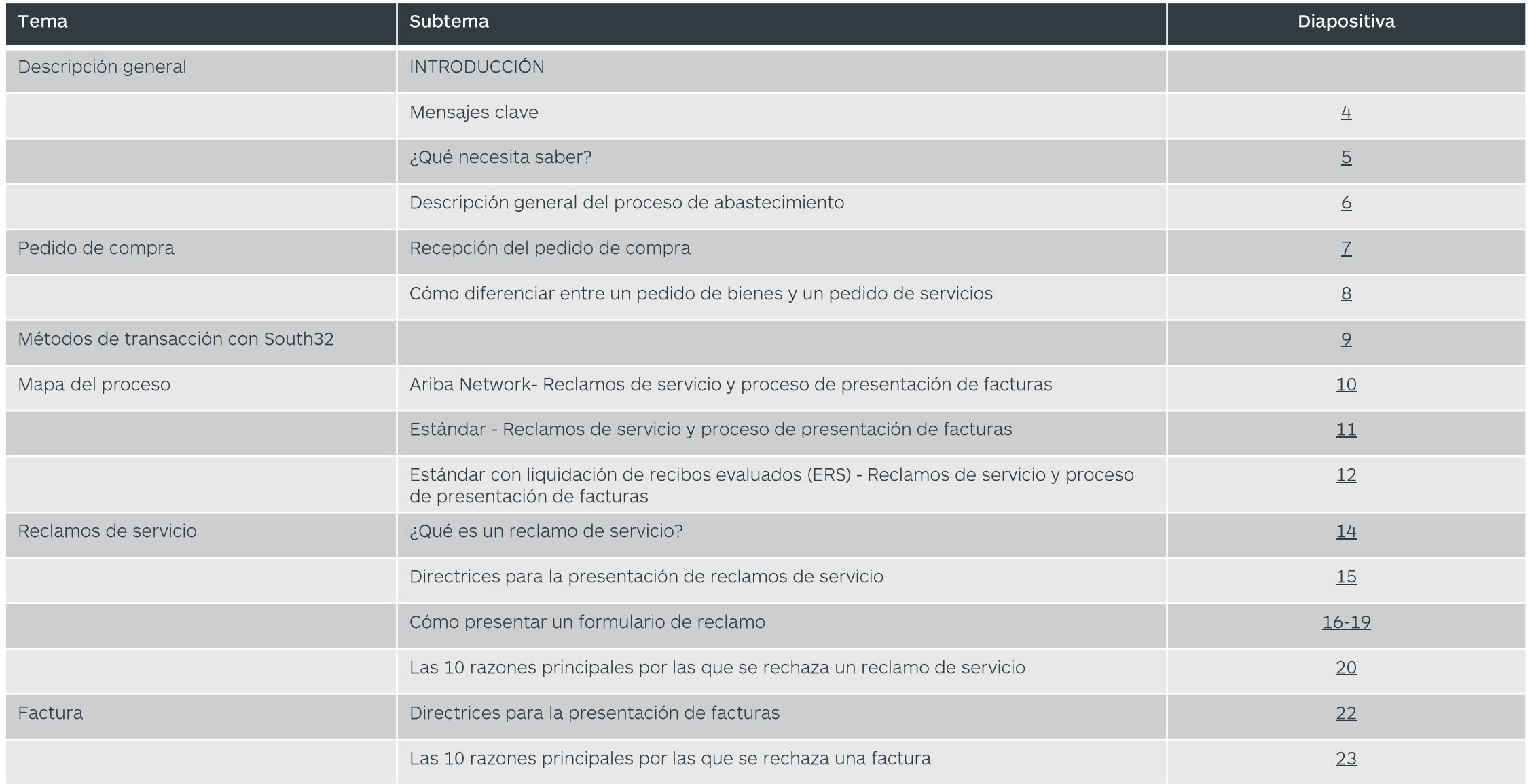

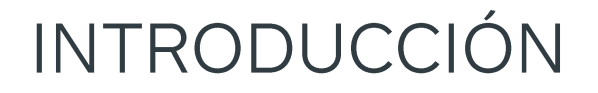

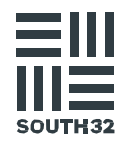

En South32, con el apoyo de nuestro departamento de Abastecimiento, estamos iniciando un proceso de mejora de las relaciones a largo plazo con nuestros socios comerciales.

Mediante una revisión de nuestro proceso interno y externo, se han identificado algunas cuestiones que provocan pérdidas, repeticiones de trabajo y retrasos en los pagos. Los temas comunes identificados son:

- Comunicación ineficaz hacia nuestros proveedores,
- Falta de comprensión de los procesos e interdependencia de las acciones, y  $\bullet$
- Falta de comprensión de nuestros procesos internos por parte de nuestros proveedores.  $\bullet$

#### El objetivo de este paquete de información es:

- Describir las principales políticas y procedimientos de South32 que afectan a nuestros socios comerciales, y  $\bullet$
- Proporcionar una descripción general de los requisitos e implicancias específicas del proceso.  $\bullet$

Es importante que entienda cómo es su forma actual de interactuar con South32 y qué puede hacer para garantizar la rápida ejecución de todas las actividades pertinentes.

#### **MENSAJES CLAVE**

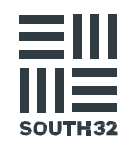

#### Importante:

- No acepte instrucciones verbales de ningún empleado de South32 para realizar trabajos o entregar bienes sin un pedido de compra válido.
- No entregue bienes ni preste servicios sin un pedido de compra válido de South32.
- Los bienes deben entregarse antes o en la fecha estipulada en el pedido de compra. El proveedor debe ponerse en contacto con el equipo de compras correspondiente y solicitar una actualización del pedido si no se puede cumplir la fecha de entrega.
- Los servicios deben prestarse en la fecha estipulada en el pedido de compra.
- Todos los bienes y/o servicios recibidos por South32 requerirán una prueba de entrega/servicios prestados.
- Todas las facturas emitidas deben hacer referencia claramente al nombre de South32 según el pedido de compra recibido.

### ¿QUÉ NECESITA SABER?

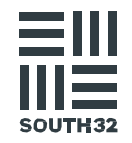

Comprender los procesos de abastecimiento entrante.

 $2.$ 

Conocer el formato del pedido de compra y el número del pedido de compra.

Comprender los procesos de presentación de reclamos y facturas.

Saber a quién dirigirse para consultas sobre pedidos, contratos, facturas y pagos.

5. Leer y guardar este paquete de información para futuras consultas.

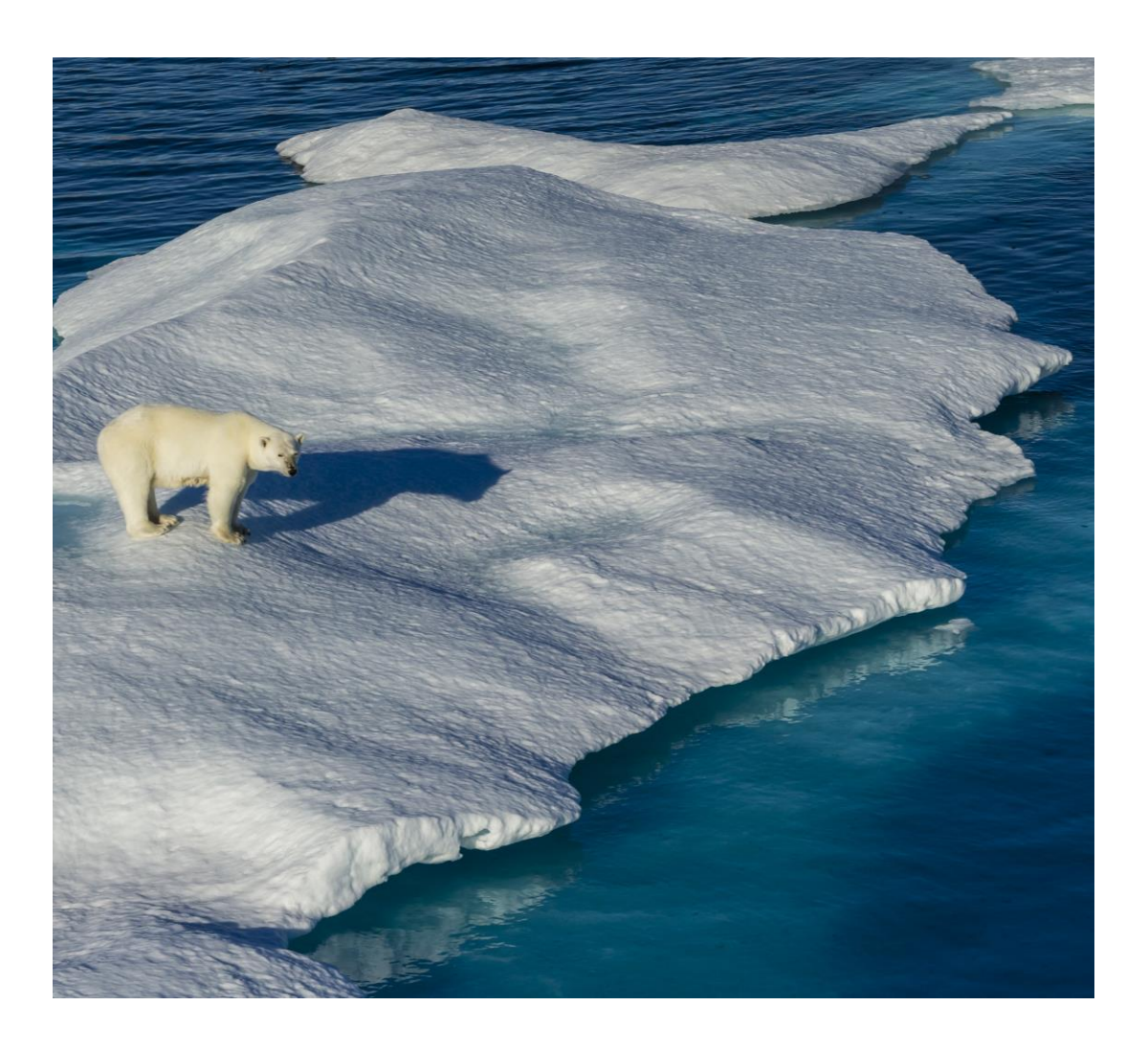

# SOUTH32

### DESCRIPCIÓN GENERAL DEL PROCESO DE ABASTECIMIENTO DE SOUTH32

South 32 Supply Process Overview

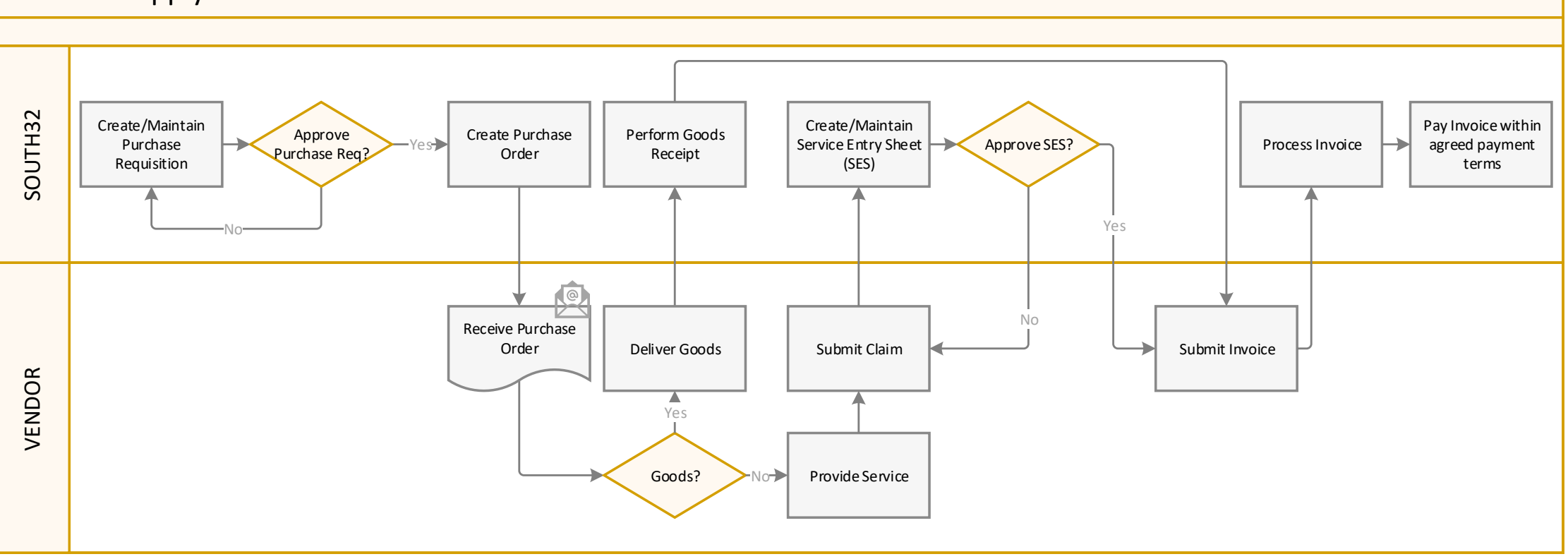

### RECEPCIÓN DEL PEDIDO DE COMPRA

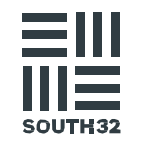

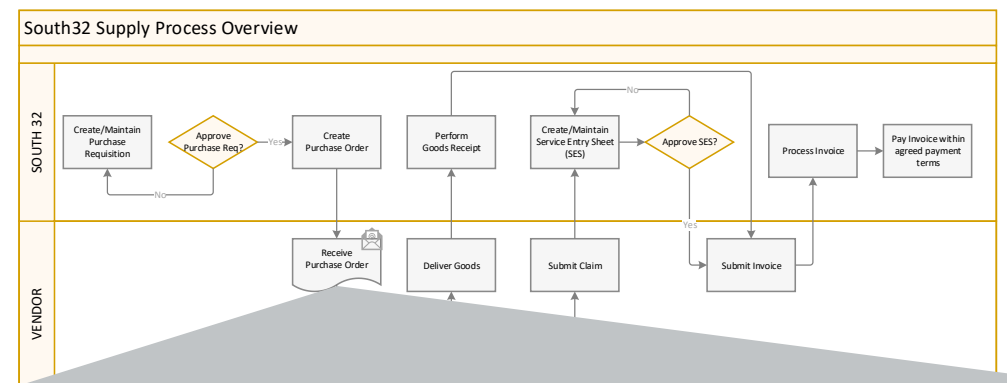

- Tras la aprobación del abastecimiento de un bien o servicio, South32 creará y le enviará por correo electrónico un pedido de compra o, si realiza la transacción a través de Ariba, el pedido de compra se transmitirá a su Portal de Proveedores.
- 2. Corrobore todos los detalles del pedido de compra, incluidos:
	- Sus datos
	- Descripción de los bienes y/o servicios
	- Cantidad
	- Fecha de entrega
	- Precio unitario
	- Punto de entrega.
- $3.$  Notifique a South32 si algún dato es incorrecto a través de:
- ••••••••Dirección de correo electrónico que figura en el pedido de compra O
	- Solicitud de pedido de cambio en Ariba para los proveedores de Ariba Network.
- $4.$  Los bienes/servicios no deben suministrarse antes de recibir un pedido de compra.

Utilizar el número de pedido de compra.

Toda la correspondencia relacionada con la prestación del servicio especificado DEBE incluir el número de pedido de compra que aparece en este formulario, incluyendo facturas, reclamos de servicio

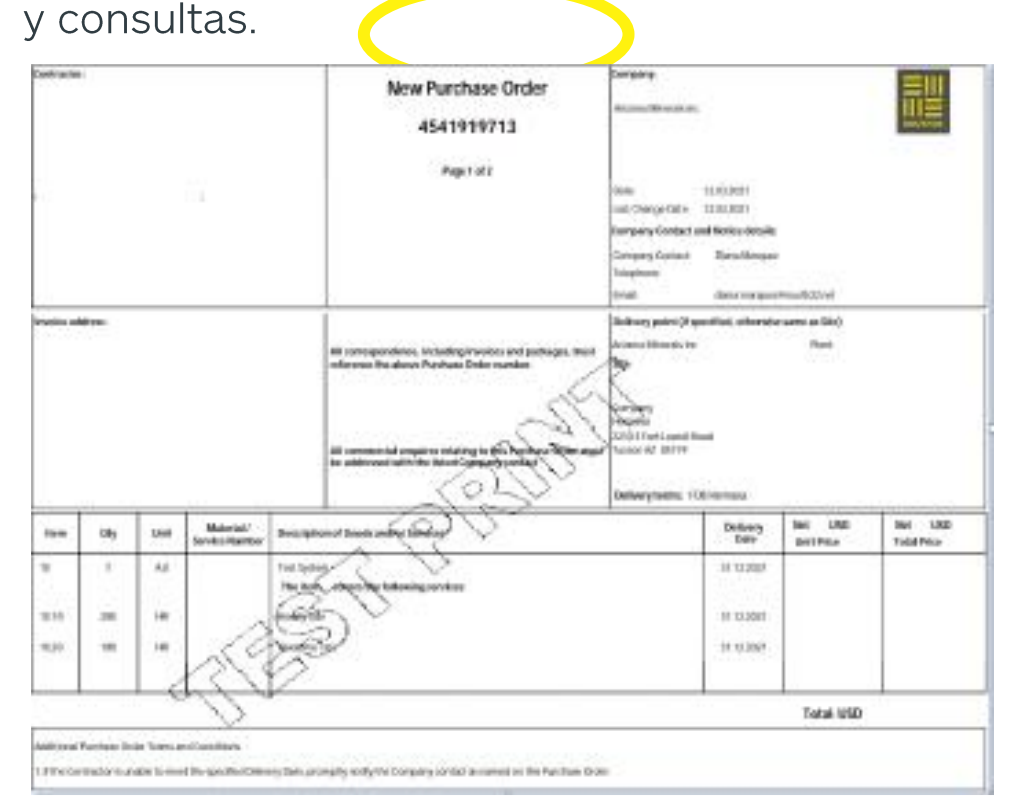

### ¿CÓMO DIFERENCIAR ENTRE UN PEDIDO DE BIENES O DE **SERVICIOS?**

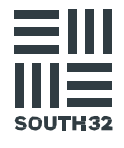

#### Pedido de

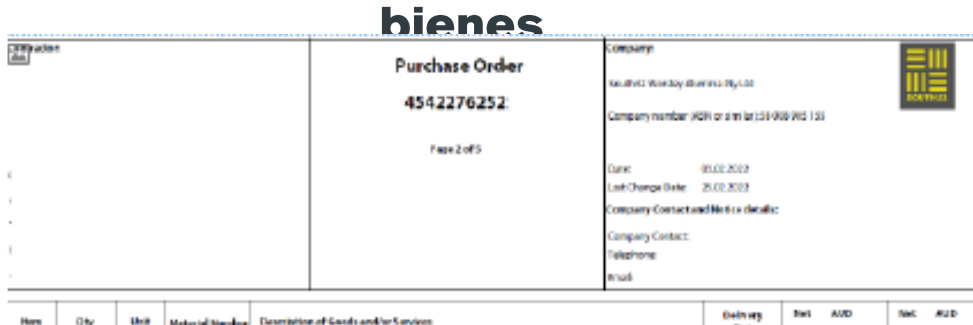

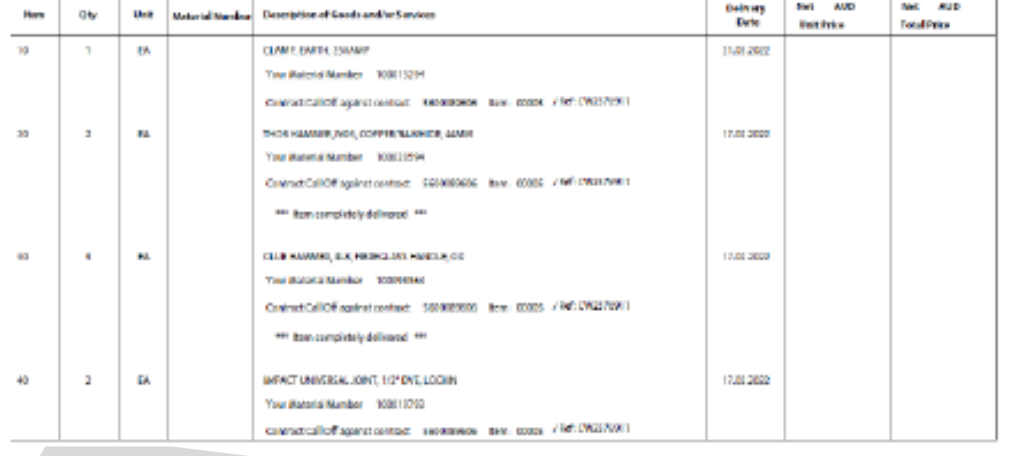

#### Columna de ítems

La numeración de los pedidos de bienes se  $\bullet$ crea en orden secuencial.

#### Ejemplo:

El ítem 10 se denomina ítem 10.

Guía de información para proveedores de South32

#### **Pedido de servicios**

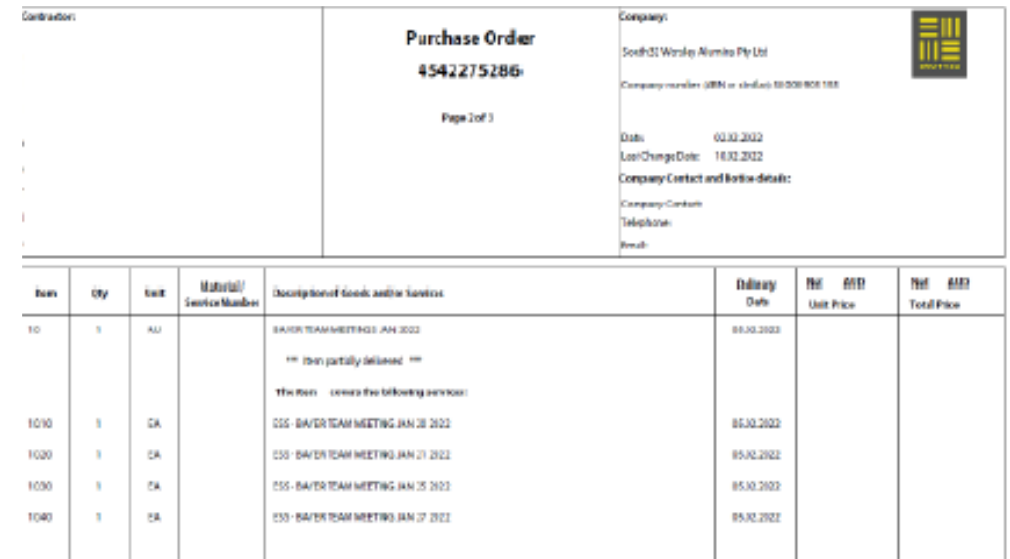

Columna de ítems<br>La numeración de los pedidos de servicio se crea en orden jerárquico con una línea madre y una línea hija o una línea madre con varias líneas hijas.

#### Ejemplo:

- El ítem 10 se denomina Servicio/Ítem 10
- El ítem 10.10 se denomina línea de servicio 10

### MÉTODOS DE TRANSACCIÓN CON SOUTH32

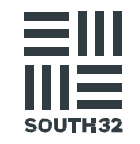

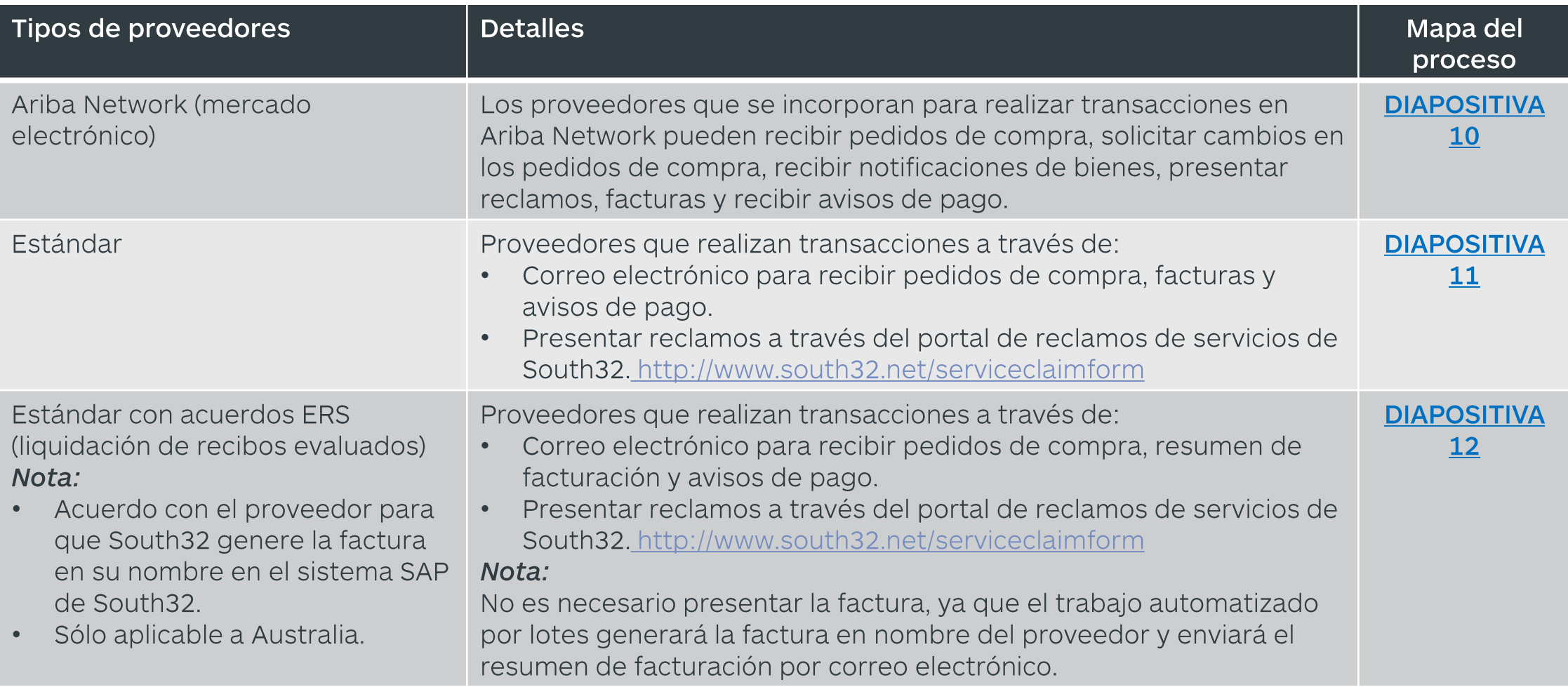

#### ARIBA NETWORK - RECLAMOS DE SERVICIO Y PROCESO DE PRESENTACIÓN DE FACTURAS

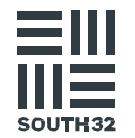

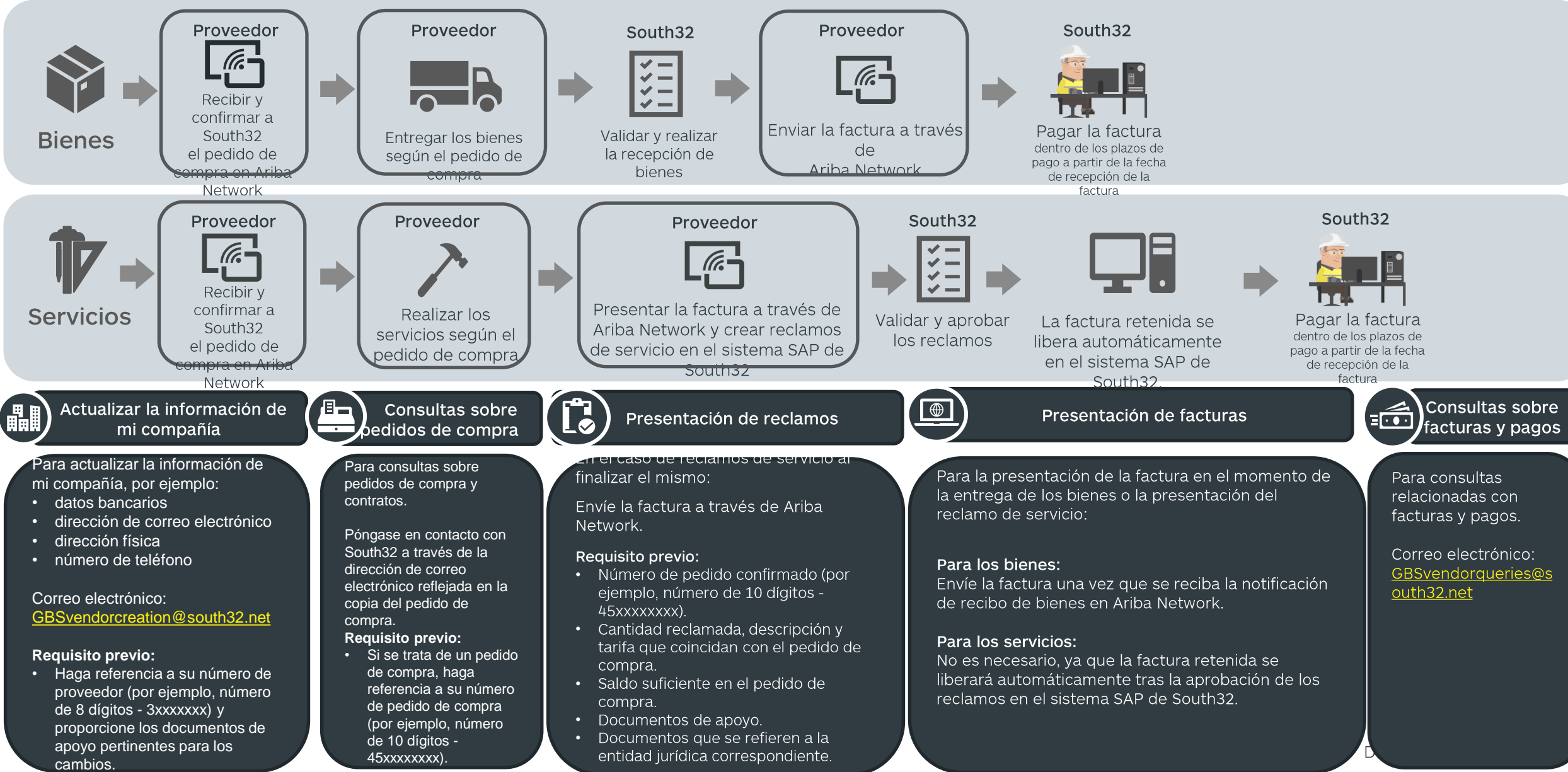

### ESTÁNDAR - RECLAMOS DE SERVICIO Y PROCESO DE PRESENTACIÓN DE FACTURAS

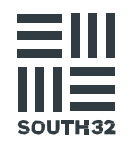

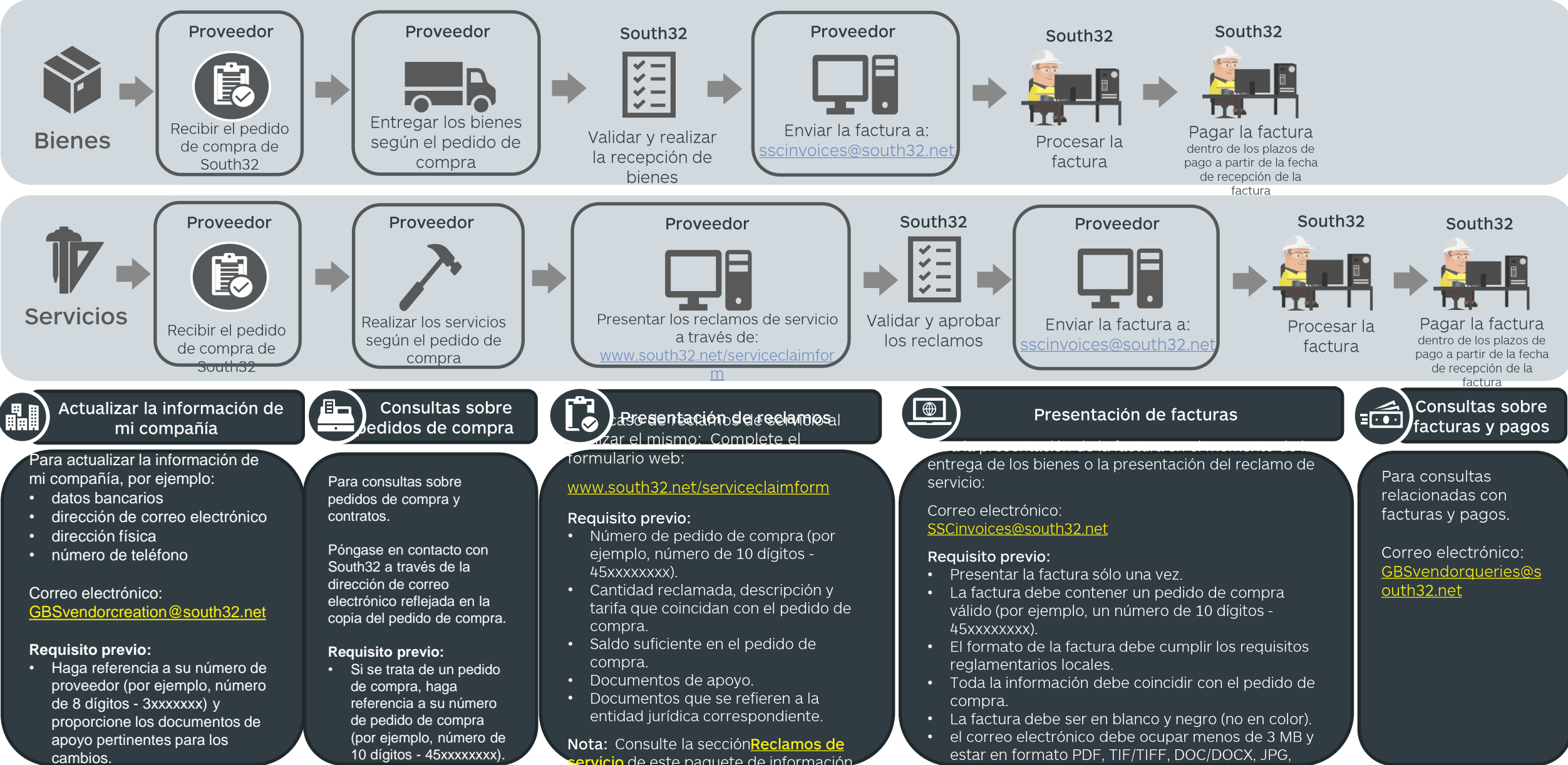

#### ESTÁNDAR CON ERS - RECLAMOS DE SERVICIO Y PROCESO DE PRESENTACIÓN DE FACTURAS

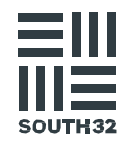

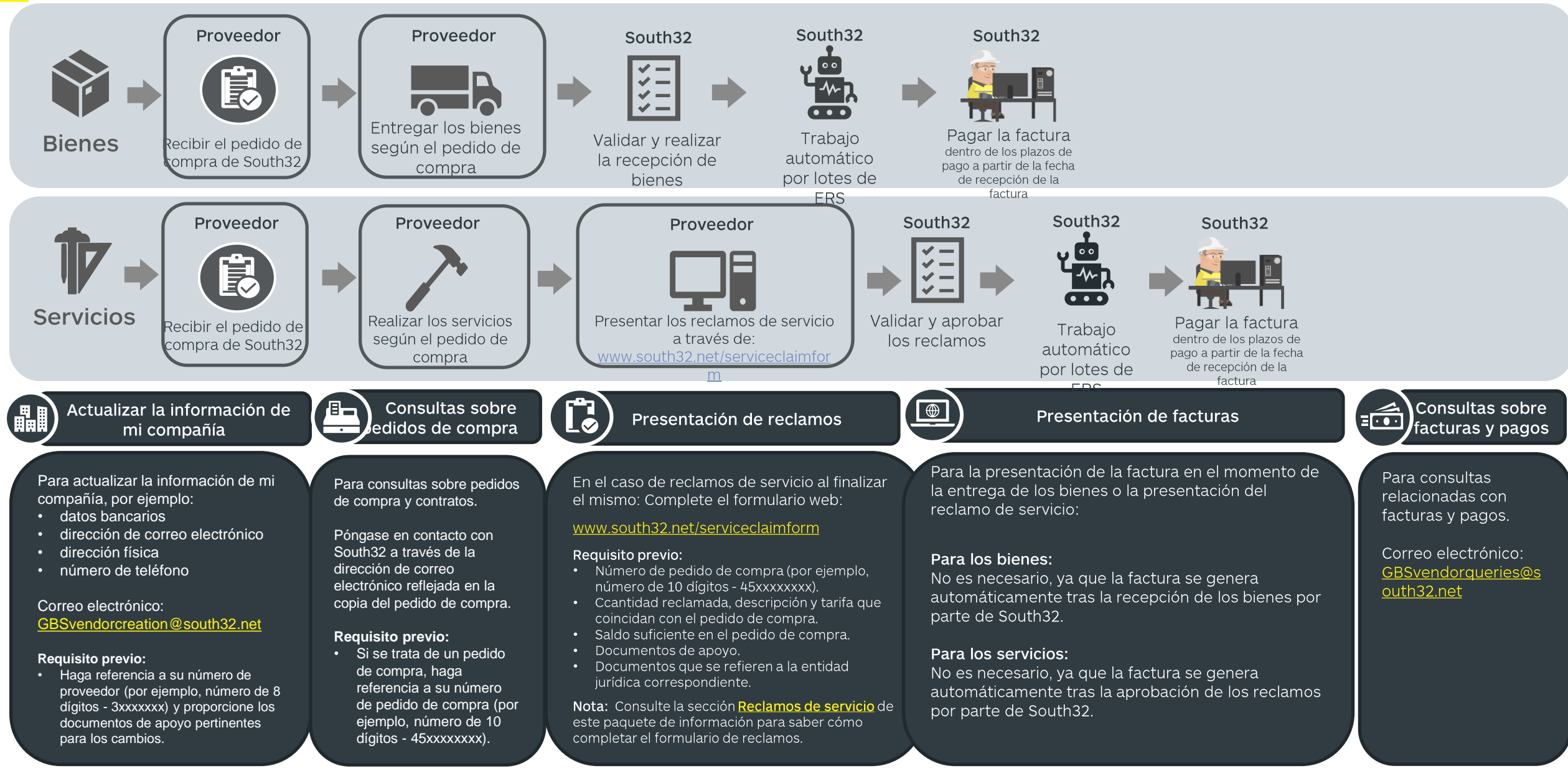

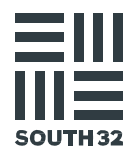

# RECLAMOS DE SERVICIO

### ¿QUÉ ES UN RECLAMO DE SERVICIO?

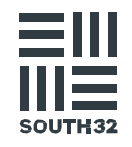

- Si ha prestado un servicio a South32, le pediremos  $\bullet$ que complete una hoja de entrada de servicios.
- Esto es la confirmación de que el trabajo se ha  $\bullet$ completado con un nivel de satisfacción adecuado.
- La aprobación de la hoja de entrada de servicios la  $\bullet$ realizará la persona de South32 que solicitó el trabajo.

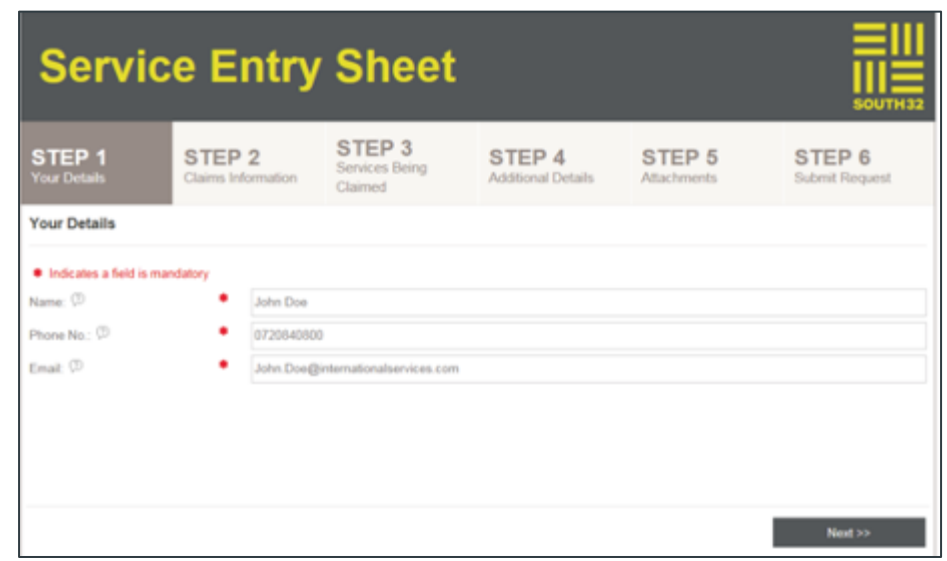

### DIRECTRICES PARA LA PRESENTACIÓN DE RECLAMOS DE

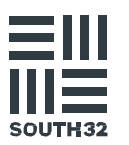

## **SERVICIOS**

ara ayudar a que su reclamo se procese de la manera más eficiente posible, corrobore lo siquiente:

- El período de reclamo (período desde y período hasta) introducido en el formulario en línea DEBE ser la fecha en que se prestaron realmente los servicios
- Los reclamos de servicio deben presentarse  $\bullet$ antes de enviar la factura. Si no se cumplen las indicaciones, la factura será rechazada
- Sólo se admiten reclamos en inglés y español.

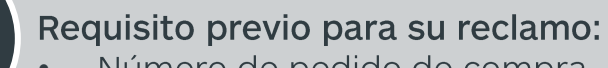

- Número de pedido de compra
- Cantidad reclamada, descripción y tarifa que coincidan con el pedido de compra
- Saldo suficiente en el pedido de compra
- Código fiscal correcto

**NUESTRO COMPROMISO CON USTED** 

- Documentación de apoyo
- Documentos que se refieren a la entidad jurídica correspondiente.

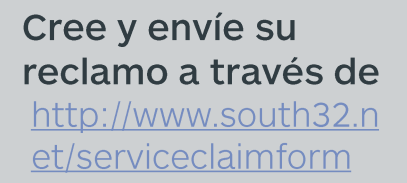

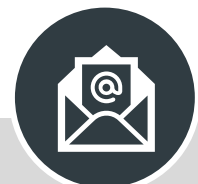

Después de enviar un reclamo de servicio. recibirá un correo electrónico generado automáticamente en el que se le notificará que el reclamo de servicio se ha recibido y está en la cola.

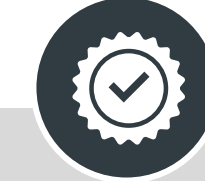

Si no se recibe una respuesta autogenerada, esto indica que el envío del reclamo de servicio ha fallado. Debe presentar un nuevo formulario de reclamo de servicio.

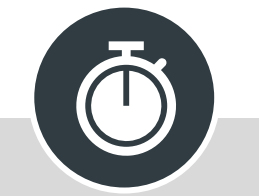

Los reclamos de servicio se gestionarán mediante una herramienta de gestión de casos en función del orden de entrada y tardarán hasta 72 horas en procesarse.

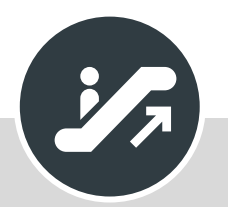

∰

En caso de que no se cumpla el SLA acordado de 72 horas, envíe un correo electrónico a GBSvendorqueries@sout h32.net

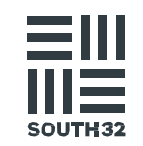

Hay ayuda disponible para todos los campos cuando se completa el formulario de reclamo de servicio en línea. Pase el mouse por encima del campo en el que aparece el símbolo.

- Abra su navegador de Internet y diríjase a: http://www.south32.net/serviceclaimform
- Complete los campos de la pestaña Sus datos del PASO 1:
	- Nombre: <**Nombre del solicitante>**
	- · Número de teléfono: «Número de teléfono del solicitante»
	- Correo electrónico: «Dirección de correo electrónico del solicitante»

NOTA: Se enviará un correo electrónico de acuse de recibo a esta dirección de correo electrónico.

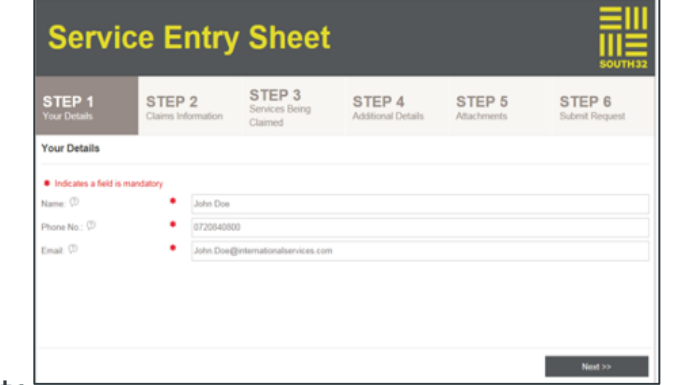

3. Haga clic en Siguiente.

Complete los campos de la pestaña de Información del reclamo del PASO 2:

- · Nombre del proveedor : El nombre del proveedor debe coincidir con la información que figura en el pedido de compra.
- · Factura/Número de referencia : El número de referencia proporcionado en el formulario de reclamo de servicio debe coincidir con el número de referencia que figura en el documento de apoyo adjunto - limitado a 16 caracteres.
- · N.º de PO: Número de pedido de compra válido de 10 dígitos, todos los pedidos comienzan con 45xxxxxxxx.
- · Período desde: La fecha de inicio de los servicios prestados.
- · Período hasta: los datos de finalización de los servicios prestados. La fecha de inicio del período no debe ser posterior a la fecha de finalización del período.
- Contacto de South32: El nombre de la persona de contacto de South32 que ha firmado los servicios.
- Contrato con el proveedor: el nombre de la persona de contacto del proveedor que ha prestado los servicios - limitado a 12 caracteres.
- · Descripción breve : Breve descripción del servicio prestado según el pedido de compra oficial.
- · Reclamos de enmienda: Marque la casilla de Reclamos de enmienda si desea modificar un reclamo ya presentado. Aparecerán campos adicionales para completar. NOTA: esto no es aplicable a los formularios de reclamos de servicios rechazados. En el caso de los formularios de reclamos de servicios rechazados, deberá presentarse un nuevo formulario de reclamo.
	- · Número HES: Introduzca el número válido de la hoja de entrada de servicios de 10 dígitos que requiere el cambio.
- Motivo de la enmienda: Introduzca el motivo de la enmienda requerida en la casilla de texto
- Diríjase a Detalles adicionales del PASO 4 para proporcionar los motivos de la enmienda.
- $5.$ Haga clic en Siguiente.

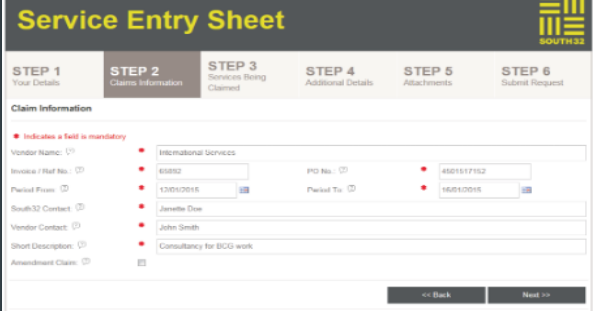

Guía de información para proveedores de South32

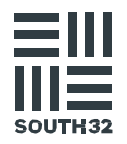

#### Complete los campos de la pestaña Servicios que se reclaman del PASO 3:

- · Moneda: El reclamo de servicio sólo puede ser en una moneda.
- · N.º de partida del pedido de compra: Número de partida del pedido de compra que se reclama.
- · N.º de partida de la HES: Número de partida del servicio que se reclama en el pedido de compra.
- · Cantidad: Cantidad reclamada, según el pedido de compra, por ejemplo, si su PO es de 1 a 100 dólares, debe introducir una cantidad de 1.
- · Descripción: La descripción debe coincidir con la partida de servicio del pedido de compra.
- · Unidad de medida: Debe coincidir con la partida de servicio del pedido de compra.
- Precio por unidad (sin impuestos): El precio por unidad debe coincidir con la partida de servicio del pedido de compra.
- Componente fiscal: Seleccione sólo una opción, es decir, aplicable a los impuestos o libre de impuestos.
- · Alícuota: Porcentaje del impuesto por el servicio prestado.
- Una vez introducidos todos los datos de la partida de servicio, haga clic en Añadir para guardar la informacion service Entry Sheet **The Entry Sheet** enterprise and estimate surfact and contained

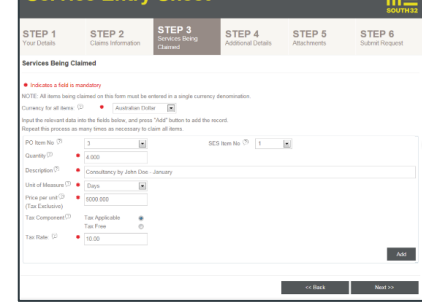

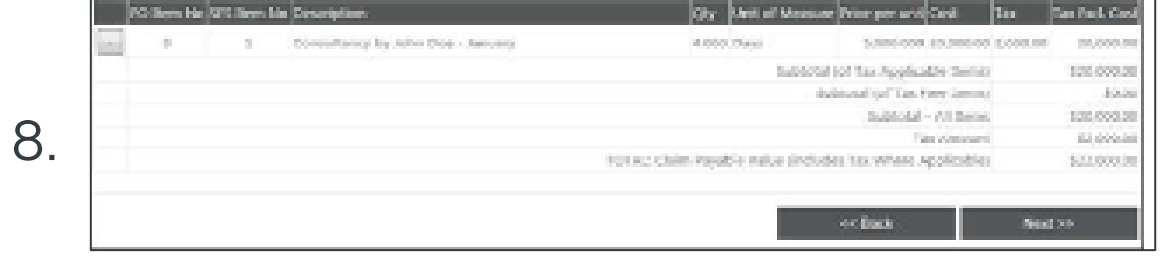

9. Cuando se hayan añadido todas las partidas de servicio, revise su reclamo en el cuadro de resumen. Seleccione si una partida de servicio debe ser eliminada.

#### 10. Haga clic en Siguiente.

- 11 Complete los campos de la pestaña Detalles adicionales del PASO 4:
	- · Añada detalles adicionales en el cuadro de texto relacionado con el reclamo de servicio.
	- · Si ha marcado Reclamo de enmienda en Información sobre el reclamo del Paso 2. describa brevemente el motivo de la enmienda.

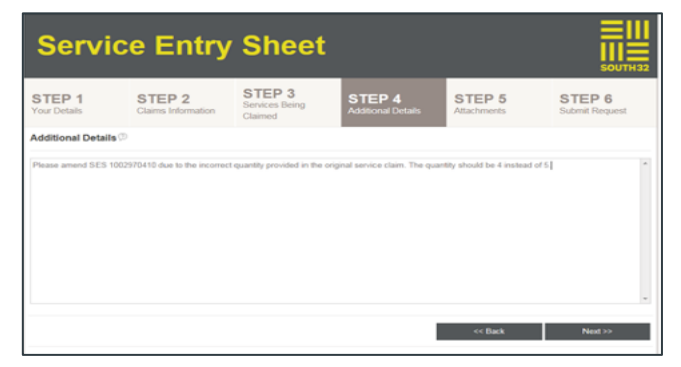

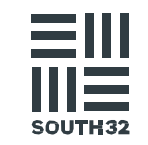

13. Para añadir documentación de apoyo, diríjase a la pestaña Adjuntos del Paso 5, seleccione Añadir adjunto. Aparecerá la ventana del Gestor de archivos adjuntos. Ejemplos de documentos de apoyo que pueden cargarse:

- Hoja de reclamos
- · Contratación de expedientes
- Hoja de horas firmada
- · Tickets de trabajo
- · Órdenes de trabajo completadas
- Cronograma laboral
- · Hojas de trabajo completadas
- Recibos
- Facturas

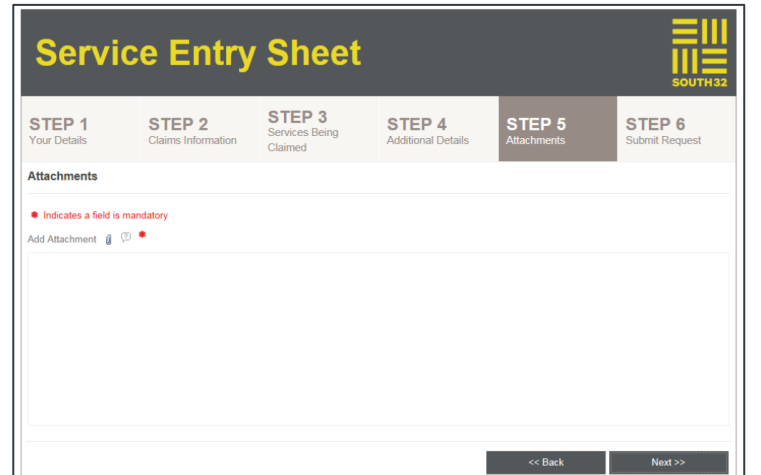

 $14$ . Haga clic en Seleccionar archivo para añadir el documento de apoyo. Después de seleccionar el archivo, haga clic en Añadir a la lista. Repita este proceso para varios archivos adjuntos. Sus archivos adjuntos aparecerán en la pantalla.

NOTA: El tamaño total de todos los archivos adjuntos debe ser inferior a 5 megabytes (5 MB). Si se superan los 5 MB, no podrá presentar su reclamo de servicio. Para reducir el tamaño del archivo, escanee la documentación de apoyo en blanco y negro con una resolución media o comprima los archivos de texto y las  $h \circ \rho \circ \rho \circ \rho$ 

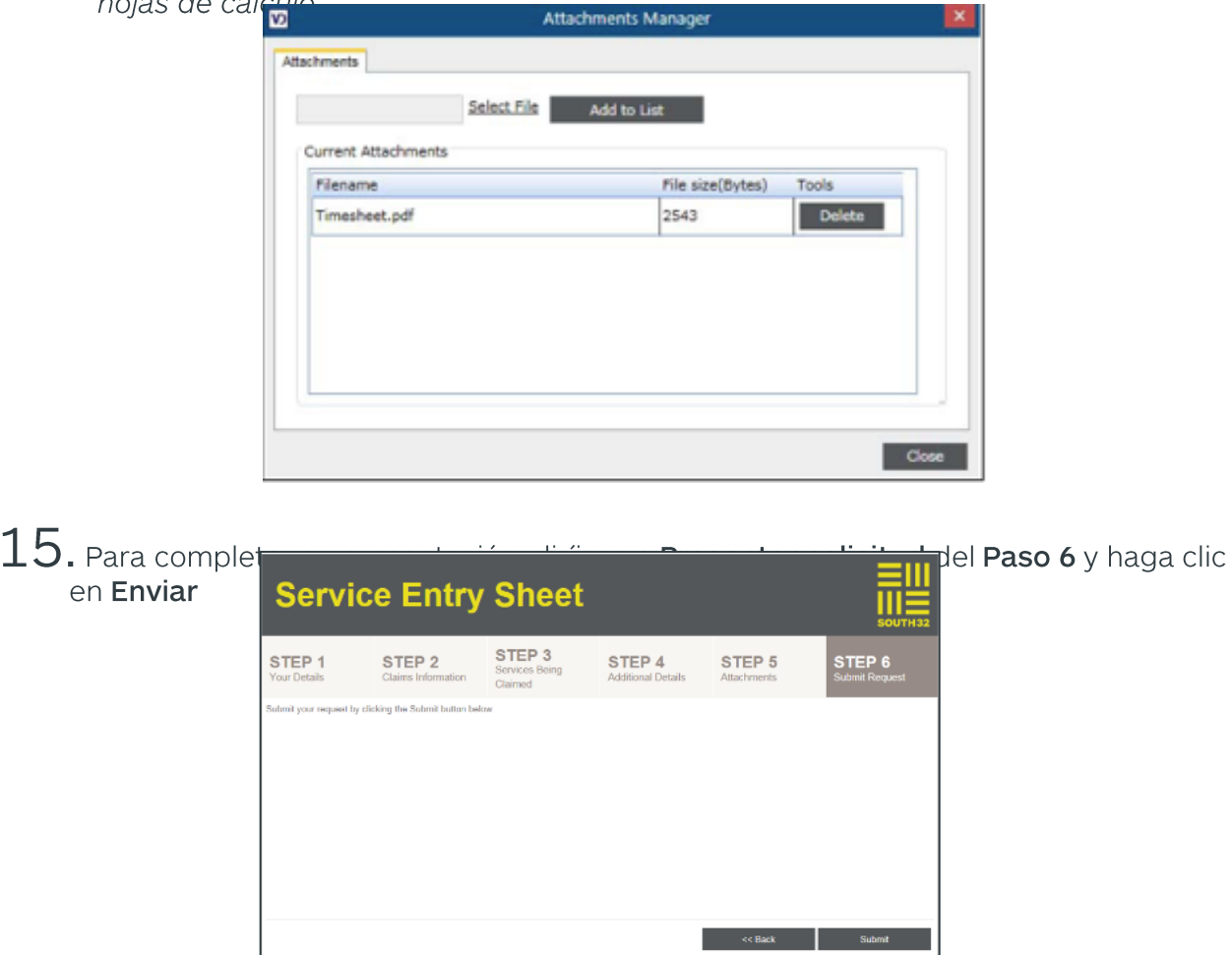

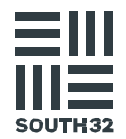

16. Después de hacer clic en Enviar, aparecerá una ventana de confirmación. Haga clic en Aceptar si desea proceder a enviar el reclamo de servicio. Puede presentar otro reclamo seleccionando Haga clic aquí para presentar otro ... o haga clic en Cerrar para salir de la página web.

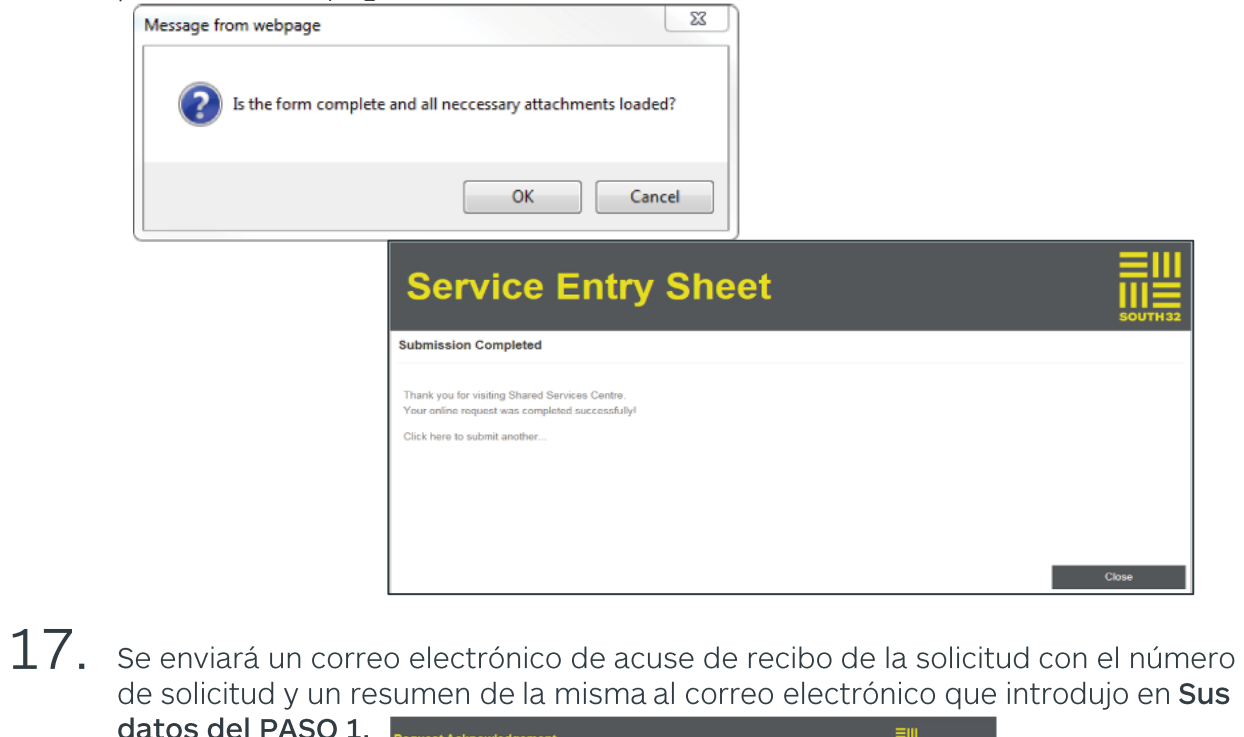

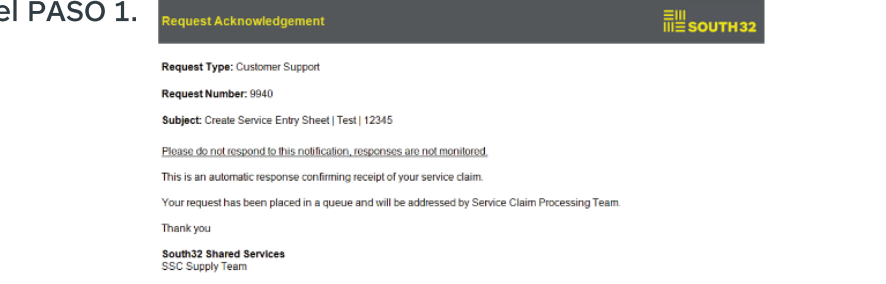

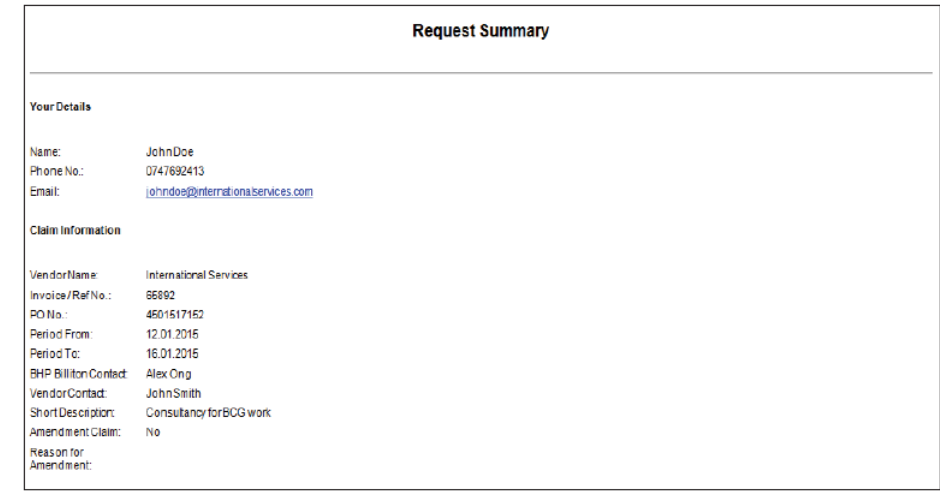

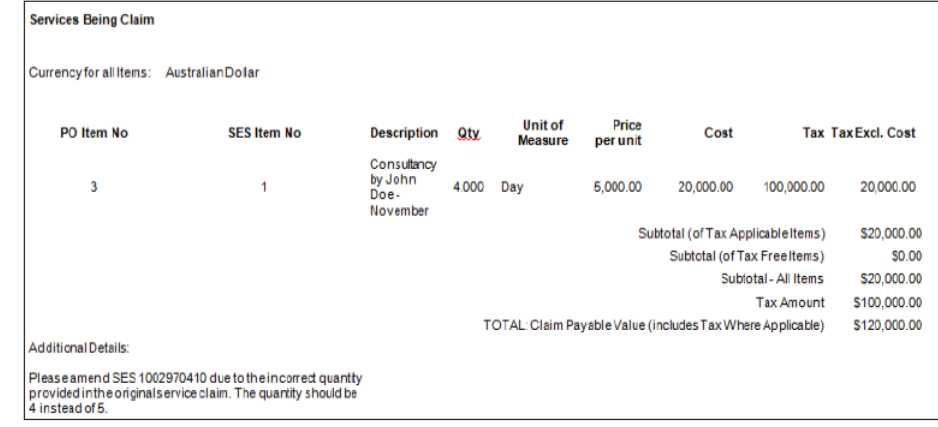

\*Note: Please do not respond to this notification, responses are not monitored.

You have now submitted your online service claim form!

18. ¡Felicitaciones! Ha enviado correctamente su formulario de reclamo de servicio en línea.

#### LOS 10 PRINCIPALES MOTIVOS DE RECHAZO

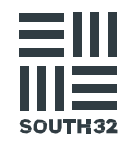

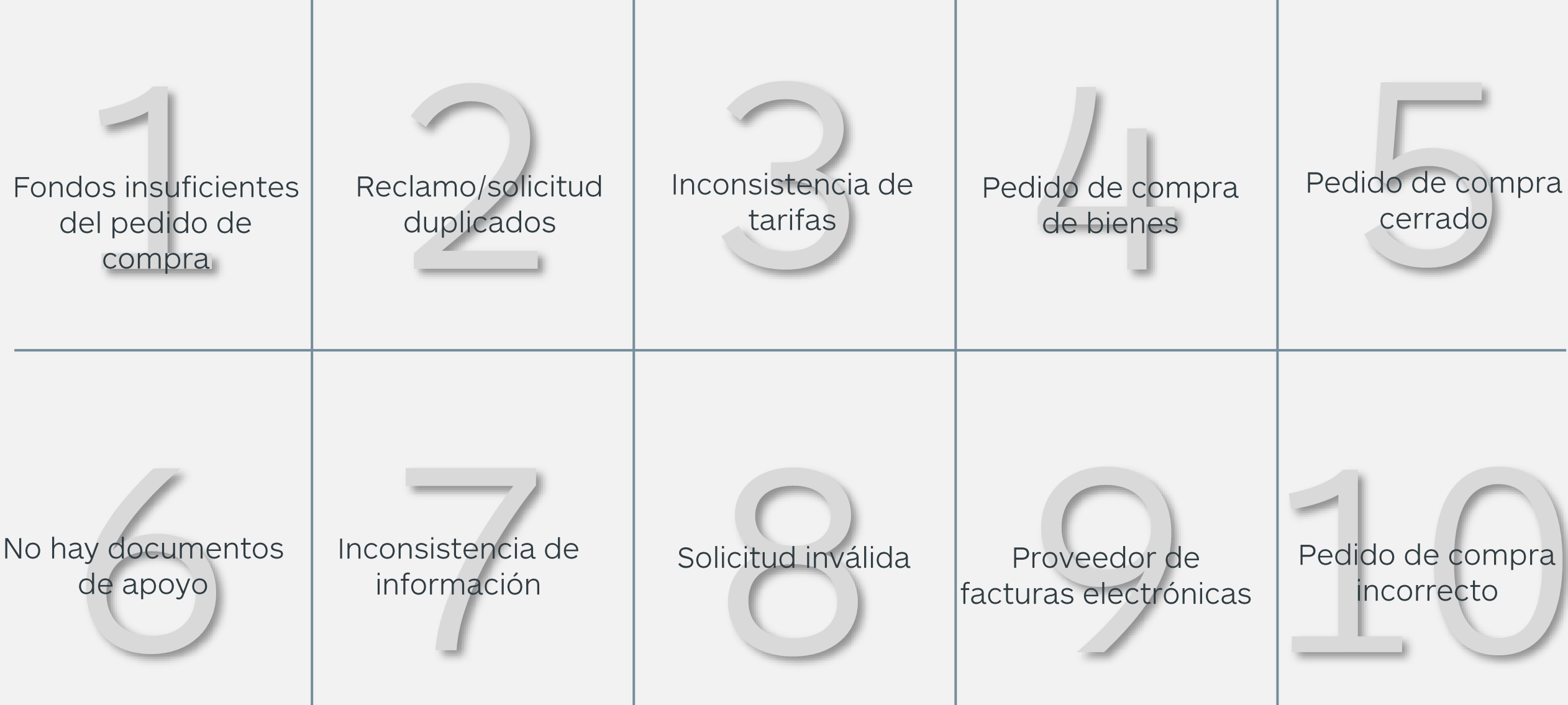

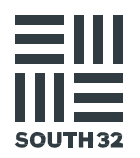

# **FACTURA**

### DIRECTRICES PARA LA PRESENTACIÓN DE FACTURAS

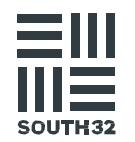

 $\Delta \Gamma$ 

Requisitos reglamentarios que deben cumplirse. Si no lo hace, la factura puede ser rechazada. Debe indicar claramente

- La palabra "Factura" o "Factura fiscal".
- · Su nombre, dirección, datos de contacto y número de registro de la compañía.
- · Entidad South32 (nombre) y dirección
- · Fecha de la factura.
- · Un número único de referencia de la factura.
- · Descripción del servicio o bien, incluida la cantidad, el costo por unidad y el costo total del artículo.
- · Importe total de los gastos con información fiscal (si procede).
- · Métodos de pago disponibles, incluidos el número de cuenta bancaria y el código de referencia (generalmente el número de factura).

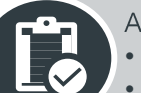

Antes de la presentación, confirmar:

- La factura o facturas se presentan una sola vez.
- La factura o facturas contienen un número de pedido de compra válido.
- Para los servicios, ya se ha presentado una hoja de entrada de servicios.
- El nombre del proveedor que aparece en la factura coincide con el que figura en el pedido de compra, el recibo de bienes y la hoja de entrada de servicios.
- La entidad South32 que figura en la factura coincide con la que aparece en el pedido de compra.
- La alícuota de la factura coincide con el pedido de compra.
- Todas las facturas son en blanco y negro (sin color) para garantizar su legibilidad.
- · Las facturas enviadas por correo electrónico deben ocupar menos de 3 MB y estar en formato PDF, TIF/TIFF, DOC/DOCX, JPG, HTM/HTML o RTF.

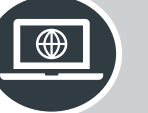

Envíe todas las facturas una por una en formato PDF a SSCinvoices@south32.net

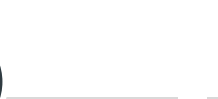

Una vez que haya enviado su factura para su procesamiento, recibirá un correo electrónico automático en el que se le notificará que su factura se ha recibido y está en la cola.

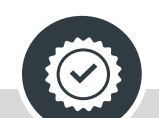

Si no se recibe una respuesta autogenerada, esto indica que la factura ha fallado. En este caso, si no recibe ninguna respuesta al cabo de un día, no vuelva a presentar su factura. Envíe un correo electrónico a GBSvendorqueries@south32.ne

#### **NUESTRO COMPROMISO CON USTED**

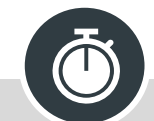

Una vez que su factura haya sido enviada correctamente. el procesamiento se completará en un plazo de 48 horas.

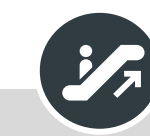

En caso de que no se cumpla el SLA acordado de 48 horas. envíe un correo electrónico GBSvendorqueries@south32.ne  $t$  para solicitar la agilización de la factura.

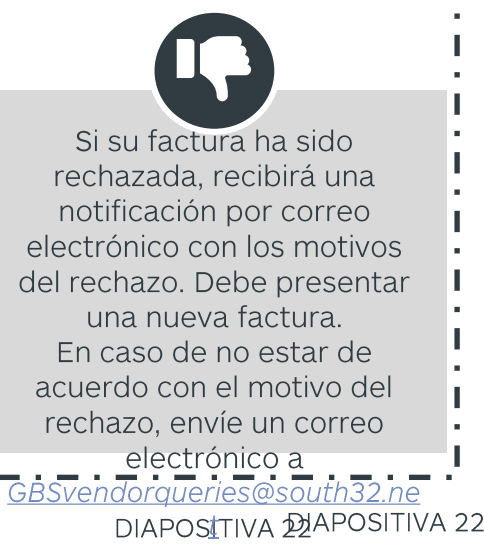

#### LOS 10 PRINCIPALES MOTIVOS DE RECHAZO

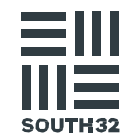

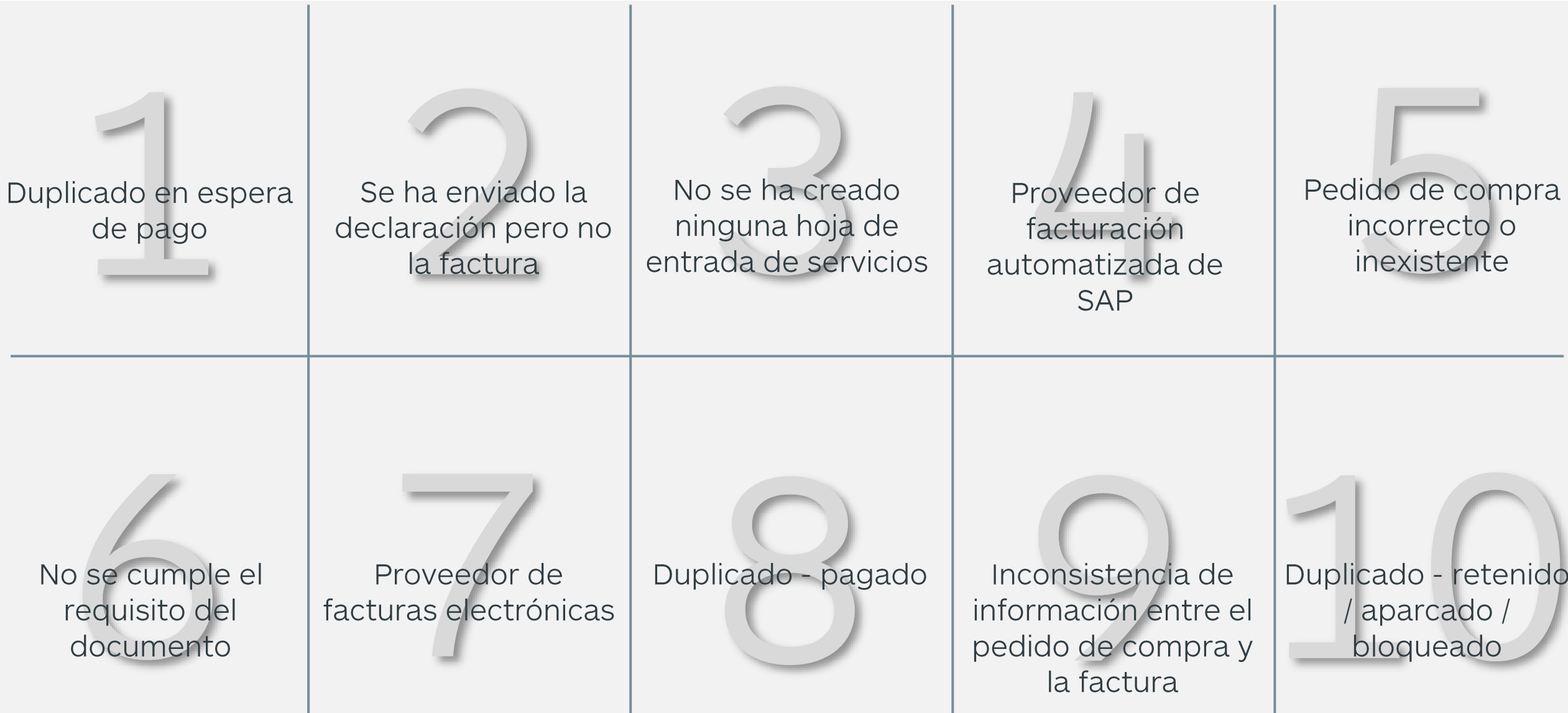

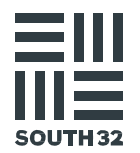

# CÓMO CONTACTARSE CON NOSOTROS

### A QUIÉN DIRIGIRSE - RESUMEN

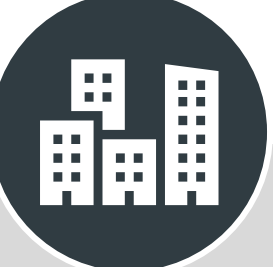

#### Actualizar la información de mi compañía

#### Cambios en el maestro de proveedores:

#### GBSvendorcreation@south32.net

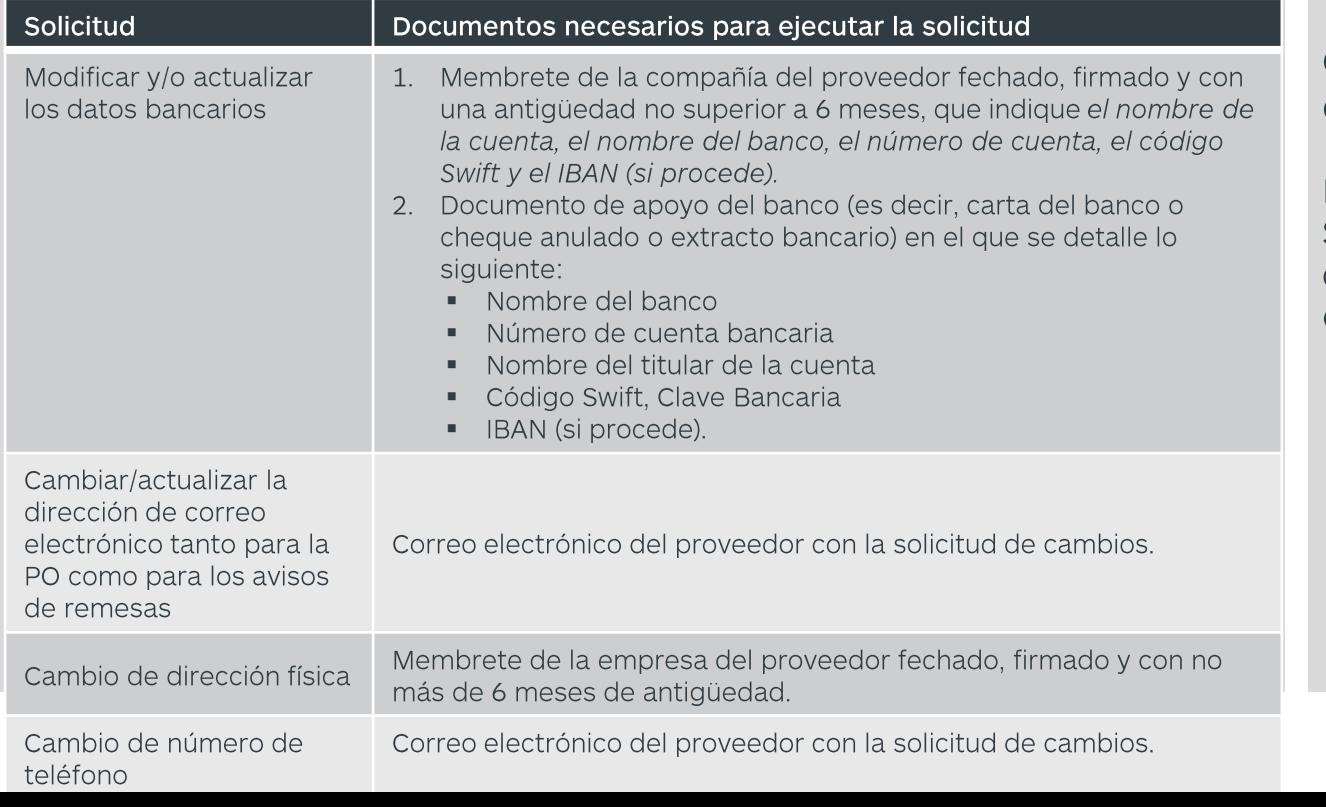

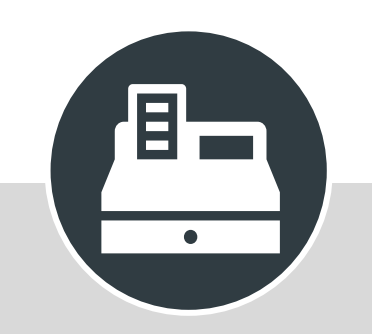

En relación con el pedido de compra

Consultas sobre compras y contratos:

Póngase en contacto con South32 a través de la dirección de correo electrónico que figura en el pedido de compra.

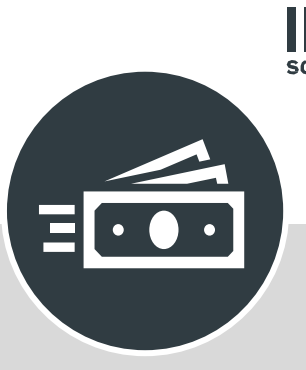

#### Reclamos, facturas y pagos

Presentación de reclamos: www.south32.net/serviceclaimfor  $m$ 

Presentación de facturas: sscinvoices@south32.net

Consultas de proveedores: GBSvendorgueries@south32.net

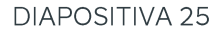

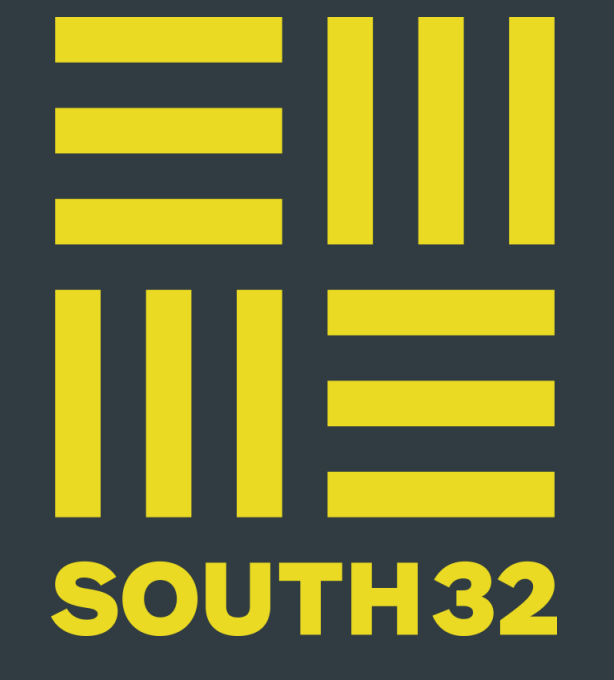